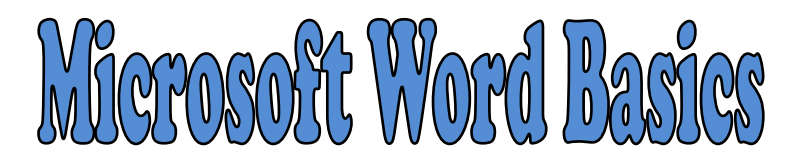

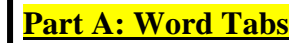

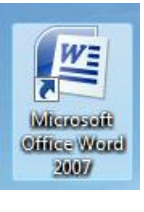

1 - Double-click the "Microsoft Word 2007" button on the desktop or go to the START menu and find it in the list of programs.

- 2 Choose BLANK DOCUMENT and click CREATE.
- 3 Notice the TABS at the top of the screen. We will be using those during our lessons.
	- Home Insert Page Layout

References

Mailings Review

triple-click to select an entire line.

**TECHIE TIP**: Double-click to select one word or

View

## **Part B: Adding Text**

1 - Type your first and last name.

2 – Click the left mouse button, hold it down, and drag over your name to select the text.

3 – Try each of the changes in the red box below. You must be in the HOME TAB to see the menu.

Tracy Trimpe

## **YOU MUST SELECT THE TEXT BEFORE YOU CAN MAKE CHANGES!**

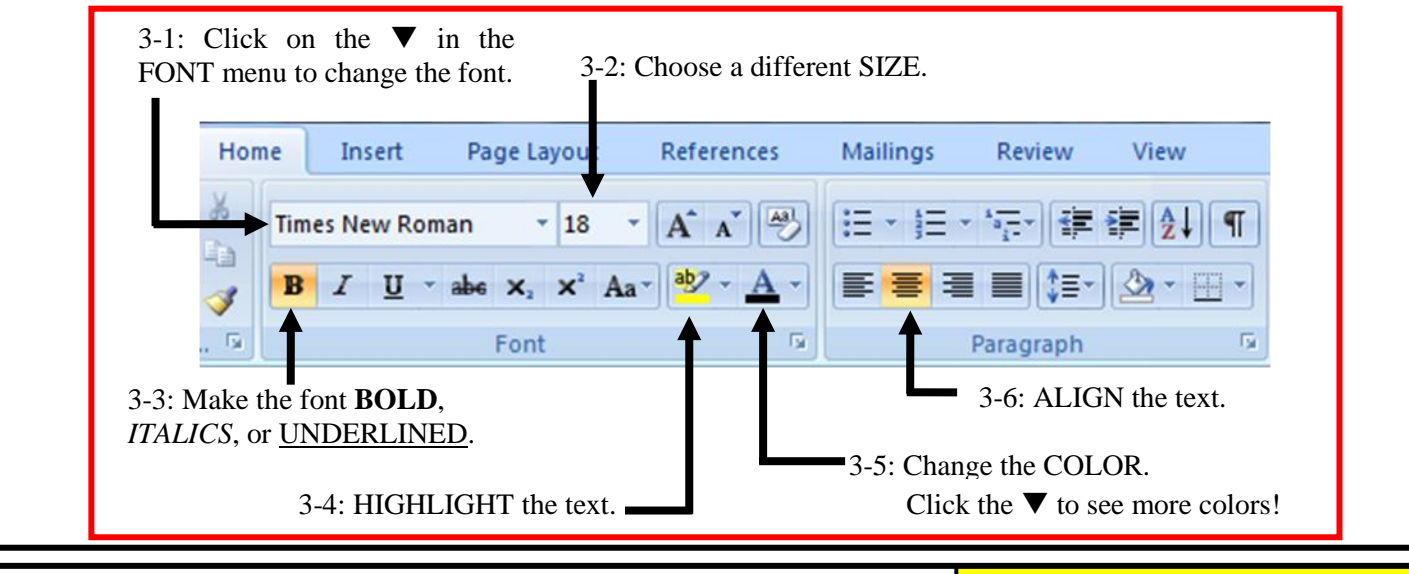

## **Part C: Saving Your Document**

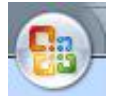

**QUICK TIP:** Save your work often! Click the  $\Box$  button to save your work.

- 1 Click on the OFFICE BUTTON and choose "Save".
- 2 Click on the  $\blacktriangledown$  next to the "Save in:" window at the top and choose the one with your user name. **You must choose YOUR FOLDER on the JHSTUDENT drive to save it in the right place!**
- 3 –Change the FILE NAME to *Practice* and then click SAVE. Click the X to close Word.

## **Part D: Opening Your Document**

1 - Click on the OFFICE BUTTON and choose "Open".

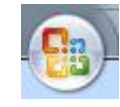

 $2 -$ Click on the  $\blacktriangledown$  next to the "Look in:" window at the top and choose the one with your user name. **You must choose your folder on the JHStudent drive!**

3 –Click on *Practice* and then click OPEN.

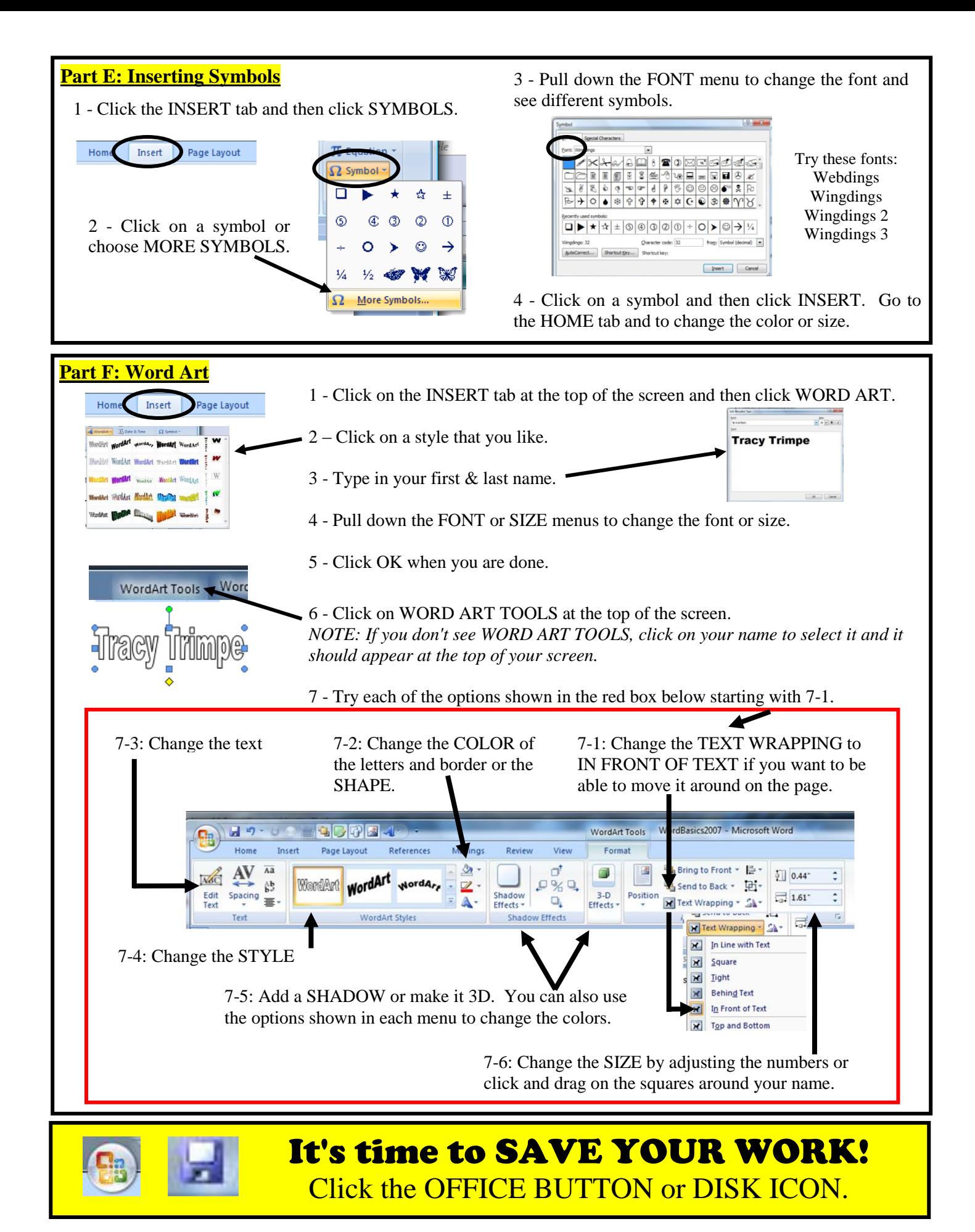

*Created by T. Trimpe 2009*